# **Tutorial**

# **Silent Wind Controller App**

# **The globally recognised wind power technology for off-grid uses released a new version of the Silent Wind Controller App.**

Download our new (free) app! Now it's much easier to control the clean wind power produced by your Silent Wind Generator. Available for IOS and Android devices. With our brand new app, you can control and see all the parameters of your Silent Wind Generator system in an easier way.

Our new app:

- is user-friendly;
- is more visual;
- offers more graphs;
- lets you access all controls in the palm of your hand.

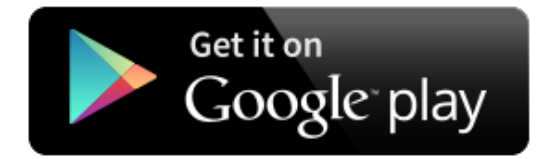

The SilentWind Controller App is available on Google Play for Android devices. The Android APP is compatible with Android version 5.0.1 or above.

# **1 - Go to your app store, according to the operating system of your phone, and search for: SilentWind Controller.**

### **2 - Download the app and install it as any APP order.**

After installing the APP make sure that Bluetooth is enabled on your phone and that the controller is on and near your phone.

# **3 – Serial Number**

Open the APP in your device and make sure you have your controller serial number, located inside the box of the new controller, in a A5 printed page.

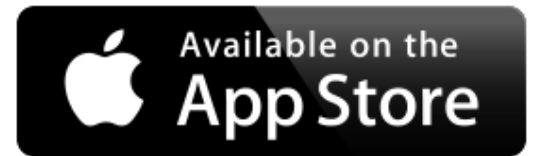

The SilentWind Controller App is available on the App Store for IOS devices. The IOS App is compatible with IOS version 8 or above.

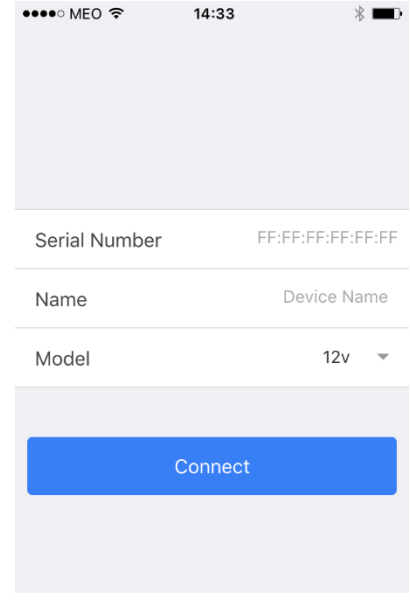

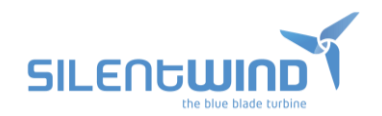

The APP will ask you to introduce the serial number, choose a name for your controller (ex: winpower1) and select the correct model of your controller.

The APP will find your controller automatically and connect, and you will be ready for operating and changing your controller settings.

## **4 - Dashboard**

Once connected you will have access to the dashboard with information regarding battery status, wind status and solar status.

Here, you can see the amount of energy that is been produced by your wind or hybrid system.

You can also see the status of your battery and manage your energy consumption.

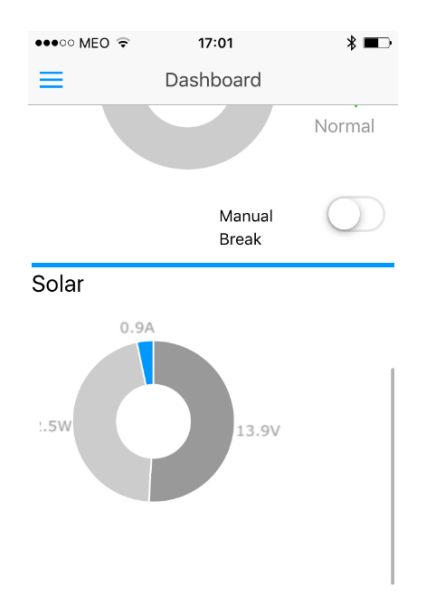

# **5 - Settings:**

Go to the menu key on your device and then select 'Settings'.

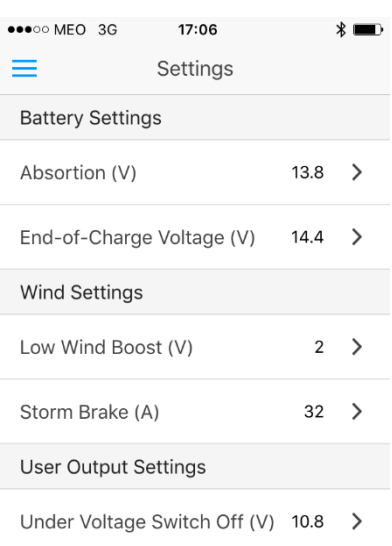

Under Voltage Recovery On (V)  $12$  >

### **6 - Absorption Mode:**

You can set the absorption modus of your batteries by clicking on the field and changing the values.

**Battery Settings** 

Absortion (V)

13.8

 $\left\langle \right\rangle$ 

Usually this stage is to slowly keep

charging the batteries until the charge end voltage is reached. The values depend on the system voltage (12/24/48V).

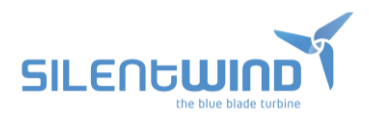

The approx. values are 0.5% less than the maximum possible voltage. For instance, for a charge end voltage of 14.4V (12V system) the value should be 13.4V

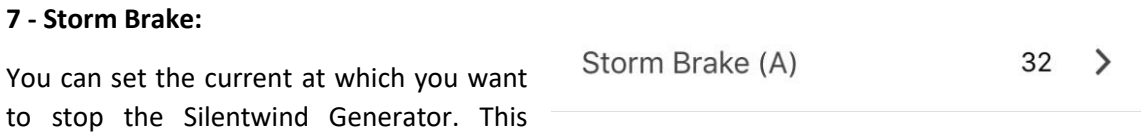

prevents overheating, especially with big battery banks and high loading currents.

This function can also be used to reduce the RPM of the Silentwind. You can calculate the max. charge current value as follows: The max. power of the Silentwind Generator 400 Watts divided by the max. cut-off voltage e.g. 14.4 Volt at a AGM battery. The max. possible charge current in this example is 420VA/14.4V=29.2Amp.

You can set the Storm Brake up to 32Amp.

## **8 - Boost Function:**

With this parameter, you can set the Boost to achieve an earlier start for charging in to the batteries. The recommended values are:

 $12V - 2.0V$ 

 $24V - 4.0V$ 

 $48V - 8.0V$ 

### **9 - End of charge voltage:**

You can set the charge end voltage of your battery. Please note the instructions of the manufacturer of the batteries.

The maximum possible voltage is dependent on the system voltage (12/24/48V) and the type of battery (Acid, Gel, AGM or Lithium).

For instance, 12V-AGM-Batterie: appr. 14.4V.

Go to save settings

**SILENGWII** 

14.4 End-of-Charge Voltage (V)

**Save** 

Low Wind Boost (V)

 $\mathcal{P}$ 

 $\rightarrow$ 

2

# **Tutorial search for the serial nr. on your already purchased controller**

If you already have a Silentwind and you want to use the new APP, you will need to find the serial nr of your controller.

To find the serial number you will need one of this tools:

- 1. Load the app <https://play.google.com/store/apps/details?id=com.macdom.ble.blescanner> for Android o[r https://itunes.apple.com/us/app/lightblue-explorer-bluetooth-low](https://itunes.apple.com/us/app/lightblue-explorer-bluetooth-low-energy/id557428110?mt=8)[energy/id557428110?mt=8](https://itunes.apple.com/us/app/lightblue-explorer-bluetooth-low-energy/id557428110?mt=8) for IOS
- 2. Search for win-power and write down the serial nr stated on the app

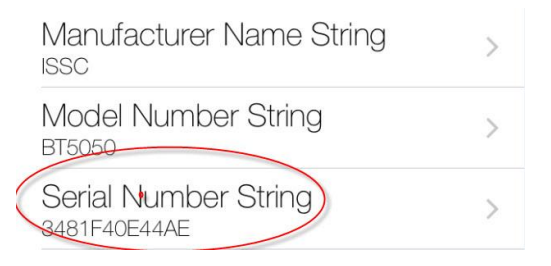

- 3. Load the new silentwind app from play store <https://play.google.com/store/apps/details?id=pt.dualtime.silentwind> for Android and <https://appsto.re/pt/mNrVib.i> for IOS
- 4. Open the APP
- 5. You will be requested to insert the serial nr, name of controller (you can rename the controller) and the model (system voltage 12V, 24V or 48V)
- 6. Go to connect
- 7. Go to main menu and on settings you can see and change the settings
- 8. Main display is the information from battery, wind and solar

### NOTE:

If your Bluetooth controller serial nr displayed on point 1 is not visible, only the android version of the APP is supported, because Bluetooth SPP protocol is no longer supported by Apple. Apple use the new Bluetooth communication protocol BLE GATT.

Android still support SPP and GATT Bluetooth protocols, so please use the SilentWind APP for Android to communicate with this controller version.

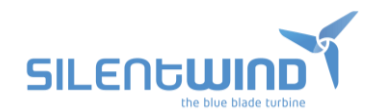